## **EMPLOYEE ONLINE > ALTERNATE LOGIN METHOD - USERNAME AND PASSWORD**

## **FACT SHEET**

It's now easier and more convenient for you to securely access Employee Online, with a new option available that allows you to create your own username and password to use as login credentials. You can choose to change to the username and password method, or you can continue with your current login credentials of securityholder reference number (SRN) and personal identification number (PIN) combination. Once you have logged into the Employee Online site the process to setup your username and password is simple and will only take you a few moments.

This document will take you through how to successfully create your new login credentials, or keep them in their SRN and PIN format. It is important to note that once you switch from using an SRN and PIN to a username and password, you will not be able to switch back. We hope this new feature makes it even easier for you to manage your employee plan portfolio.

# **STEP 1**

### Login page

Use the drop down box pictured below to select:

> SRN

*Please note: if you haven't created a username and password yet and wish to do so, we need to verify you first using your SRN.*

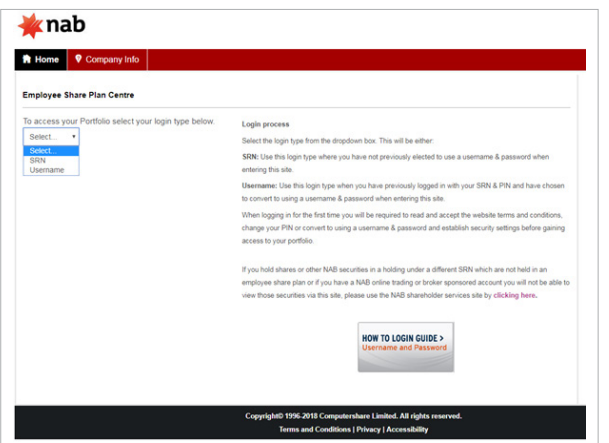

#### **STEP 1.1 SRN**

Please enter your SRN and PIN into the relative fields below. Once completed, press the 'Login' button and proceed to step 2.

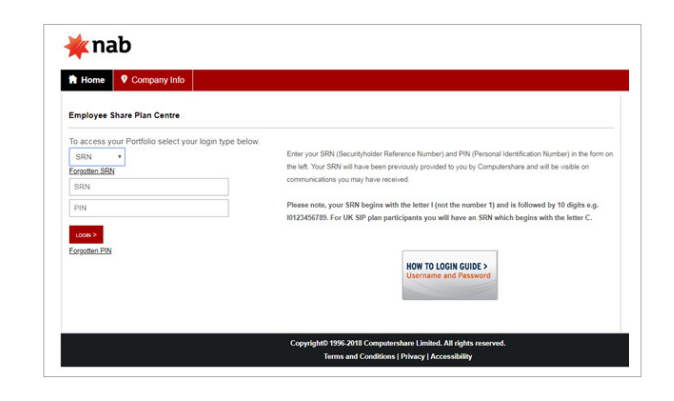

## **STEP 2** How to update your login details to username and

#### password

After you have successfully entered your SRN and PIN, the screen to the right will appear. Here, you need to select one of the three options:

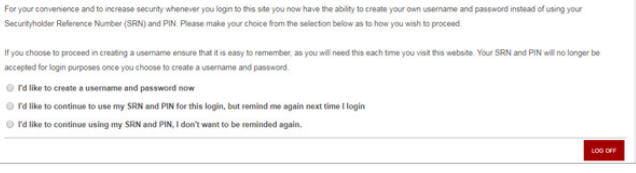

- 1. I'd like to create a username and password now (please proceed to step 2.1).
- 2. I'd like to continue to use my SRN and PIN for this login, but remind me of the alternative next time I login (please proceed to step 2.2).
- 3. I'd like to continue using my SRN and PIN. I don't want to be reminded of this alternative again (please proceed to step 2.3).

#### COMPUTERSHARE PLAN MANAGERS PTY LTD ABN 56 084 591 131

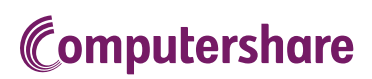

#### **STEP 2.1**

#### Option 1: I'd like to create a username and password now

After selecting the first option within the 'Login' screen (as shown in step 2), the fields pictured to the right will automatically appear for you to complete.

These fields will ask you to create a 'Username', 'Password' and enter in your 'Contact Details'. Please ensure you have this information ready to enter:

Username: A minimum of six characters and not currently in use as a username on Employee Online. We suggest using your email address.

Password: A minimum of eight characters and consists of one upper case, one lower case and one number.

Contact Details: Your email address. This is where your username reminder and/or temporary password notification will be sent if at some point you have difficulty accessing the Employee Online site.

Login

.<br>Login

#### **STEP 2.2**

#### Option 2: I'd like to continue to use my SRN and PIN for this login, but remind me of the alternative next time I login

If you select the second option you will login using your existing SRN and PIN. The next time you login to Employee Online, you will be invited to update your login credentials.

#### **STEP 2.3**

#### Option 3: I'd like to continue using my SRN and PIN. I don't want to be reminded of this alternative again

If you select the third option you will login using your existing SRN and PIN, and will not be reminded of this alternate login method again.

Please note that it is possible to change your SRN and PIN login to a username and password at a later stage by following the steps outlined in step 3.

**STEP 3**

#### How to change your SRN and PIN login to a username and password at a later stage.

Once you have successfully logged into Employee Online using your SRN and PIN, navigate to the 'My Details' section in the top menu. Then select the 'Security Details' button located on the left hand side.

From here, please tick the box in the 'Username' field, and then proceed to the bottom of the screen and re-enter your current PIN and then click the 'Submit' button.

The next time you login to Employee Online, the alternative login method screen (featured in step 2) will appear and you will be able to update your login credentials to username and password.

COMPUTERSHARE PLAN MANAGERS PTY LTD ABN 56 084 591 131

#### ou choose to proceed in creating a username<br>epted for login purposes once you choose to (a) Pd Blocks counts a reportants and parameter pour Td like to continue to use my SRN and PIN for this login, but re C I'd like to continue using my SRN and PIN. I don't want to be reminded again Create username To change your Us Create nassword New password Confirm new nas Please enter your cu Current PIN **Contact Detail** Email Address

invenience and to increase security whenever you login to this site you now have the ability to create your ow<br>Ider Reference Number (SRN) and PIN. Please make your choice from the selection below as to how you wist ose to proceed in creating a username ensure that it is easy to remember, as you will need this each time you visit this website. Your SRN an epted for login purposes once you choose to create a username and password Td like to create a username and po ® I'd like to continue to use my SRN and PIN for this login, but remind me again next time I login Td like to continue using my SRN and PIN, I don't want to be reminded again

ce Number (SRN) and PIN. Please

Td like to create a username and password now

Fd like to continue to use my SRN and PIN for this login, but remind m

Td like to continue using my SRN and PIN, I don't want to be reminded again

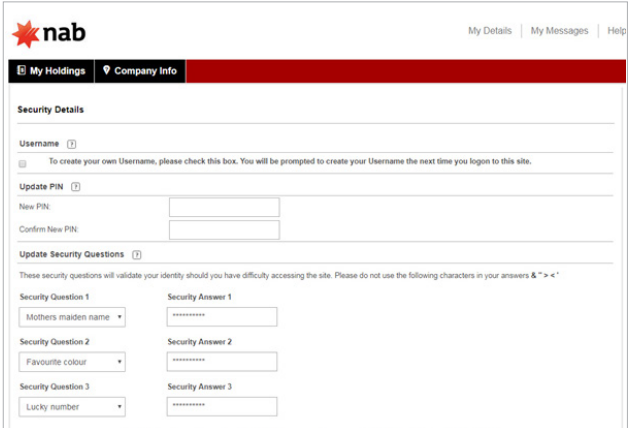

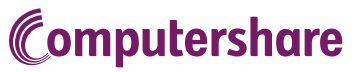